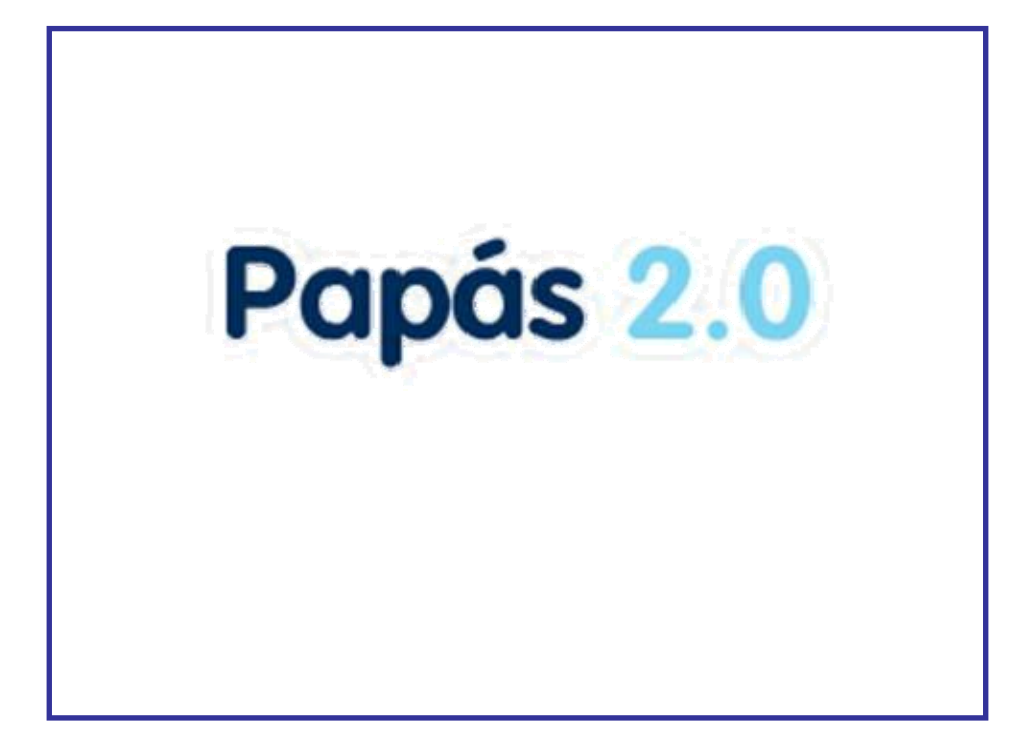

**PERIODO EXTRAORDINARIO Manual del módulo Secretaría Virtual Cómo aportar Documentación a una solicitud previamente registrada**

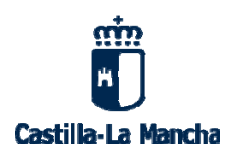

Versión 1.0 de 08/08/2018

# Papás 2.0

# **Índice**

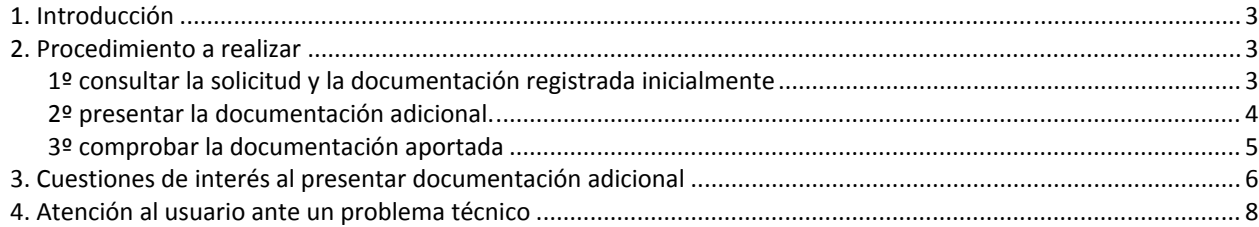

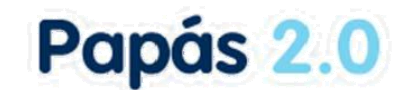

# **1. Introducción**

En este documento se indica el procedimiento a seguir para registrar aportación de documentación adicional a una solicitud que haya sido registrada previamente. De esta forma se podrán presentar documentos adicionales a los incluidos en primera instancia al presentar la solicitud.

# **2. Procedimiento a realizar**

## **1º consultar la solicitud y la documentación registrada inicialmente**

El primer paso a realizar por el tramitador será consultar la solicitud y documentos que registró inicialmente. Para ello, en los plazos establecidos por la convocatoria, tiene que ir a la opción *CÓMO VAN MIS TRÁMITES*, donde le apareceran las solicitudes que haya registrado en Papás.

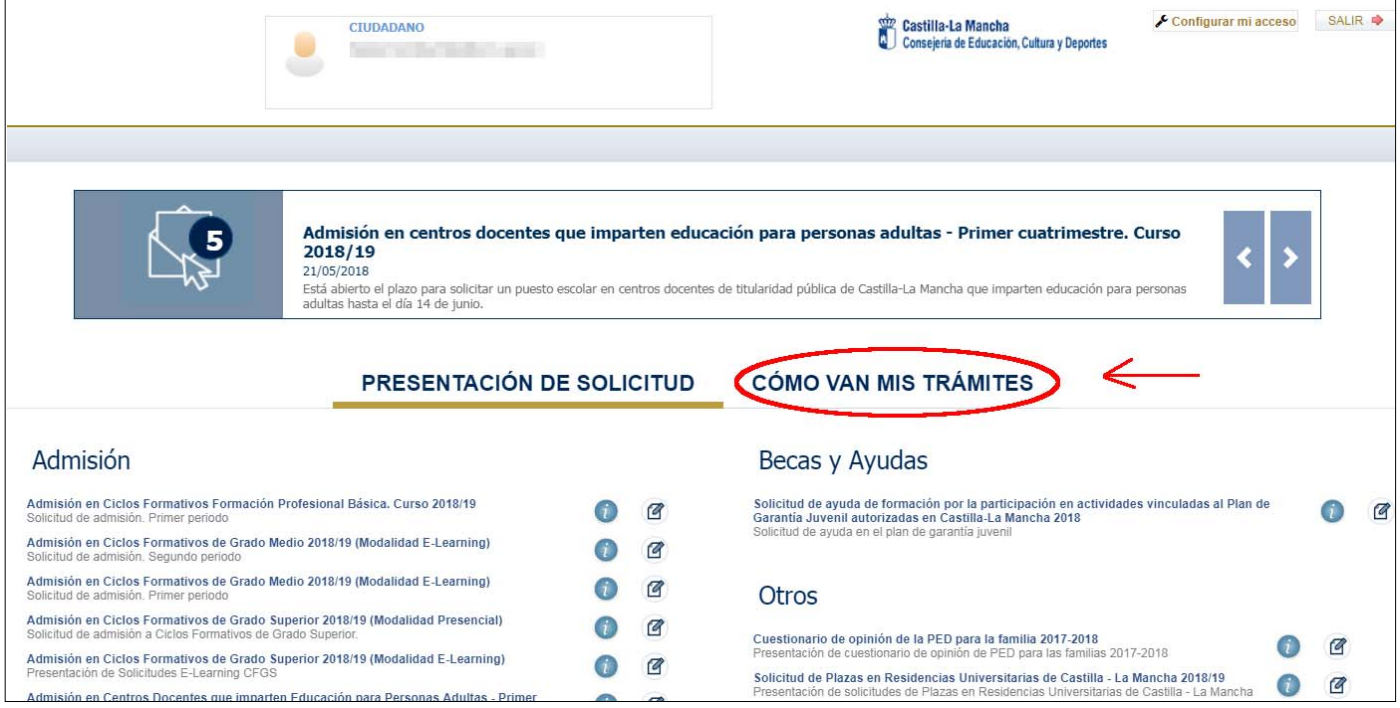

Sobre la solicitud se tienen las opciones "*Datos de la solicitud"*, "*Descargar firmada",* "*Ver adjuntos y Reclamaciones"* y "*Presentar documentación adicional".* Estas opciones pueden variar dependiendo de los periodos de tramitación.

Si tras la comprobación de la información decide aportar documentación adicional a la solicitud, siga lo que indica el apartado siguiente.

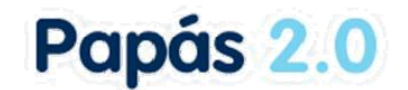

### **2º presentar documentación adicional.**

Si la fase en que se encuentra la convocatoria permite registrar documentación adicional, desde la pantalla *CÓMO VAN MIS TRÁMITES*, se elige sobre la solicitud la opción *Presentar documentación adicional*.

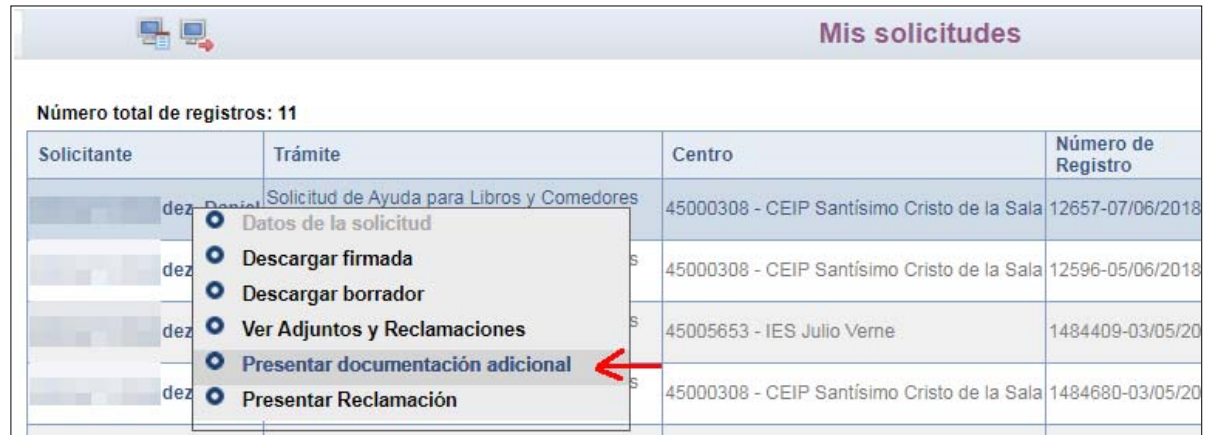

Se abre la pantalla cuyo contenido dependerá de la convocatoria en concreto pero cuyo funcionamiento es común a todos los trámites.

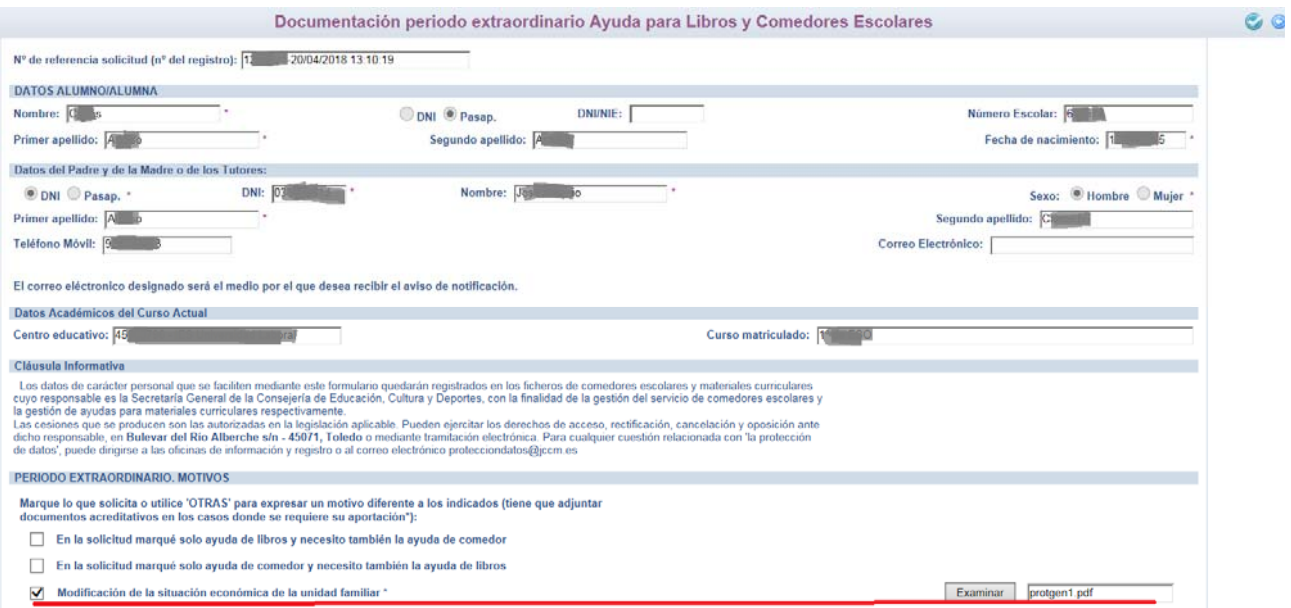

Tras rellenar los campos con la información requerida y **adjuntar los documentos correspondientes** se ha de aceptar la pantalla con el botón correspondiente de arriba a la derecha,

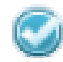

lo que da lugar, si todo ha ido correctamente, a la obtención de un número de registro que justifica que la presentación se ha realizado correctamente.

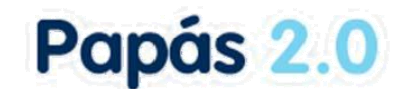

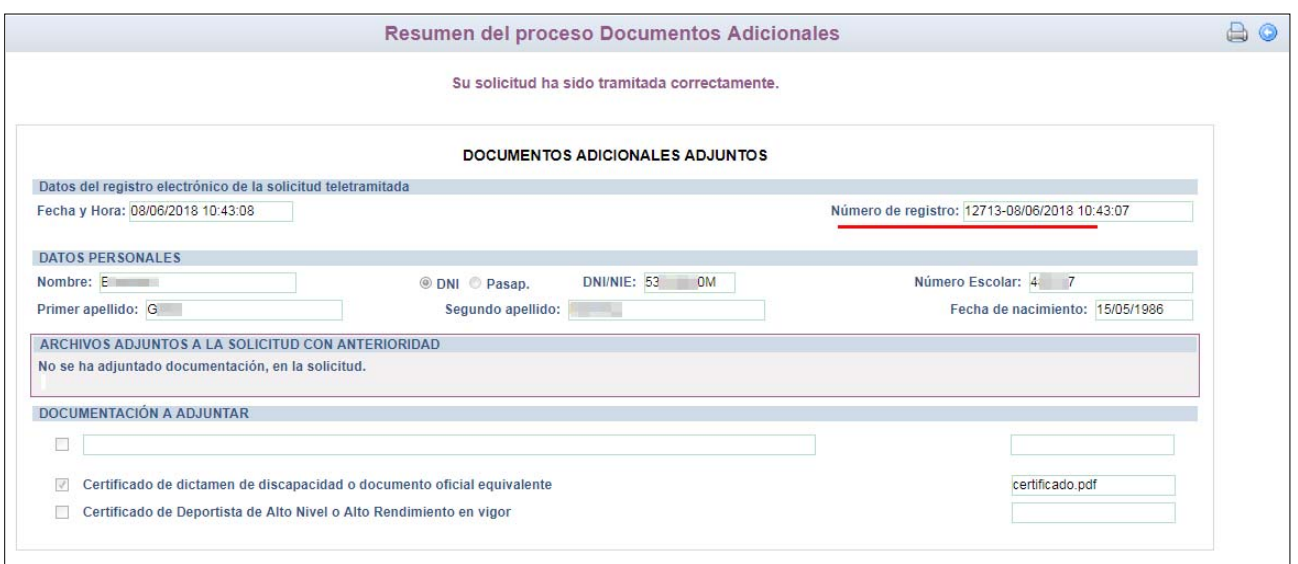

Por tanto, **solo se habrá presentado la si ha obtenido el número de registro.** Se puede descargar o imprimir el justificante con el botón con la imagen de una impresora.

## **3º comprobar la documentación aportada**

Se pueden comprobar los documentos que ha adjuntado desde la pantalla *CÓMO VAN MIS TRÁMITES*, eligiendo la opción sobre la solicitud de *Ver adjuntos y reclamaciones*.

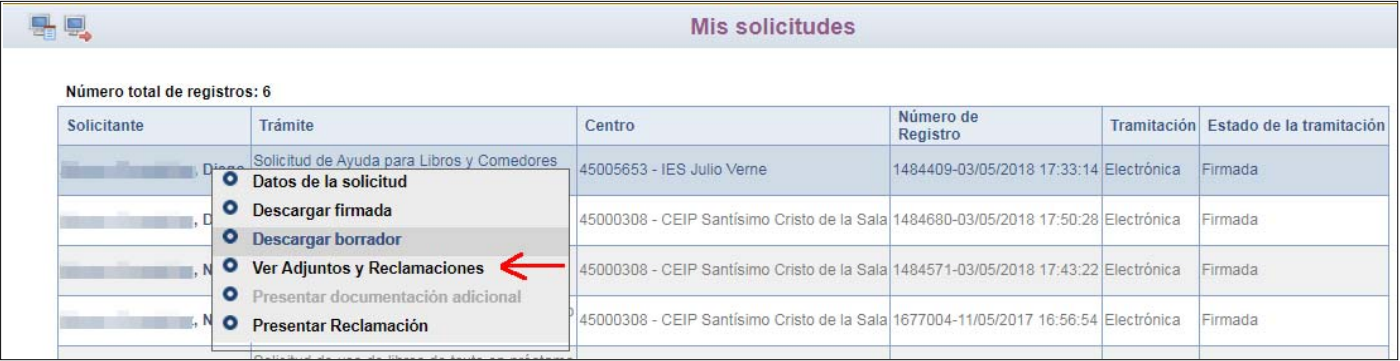

Donde se muestran los documentos presentados.

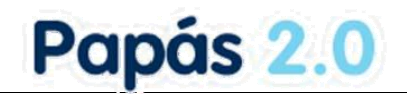

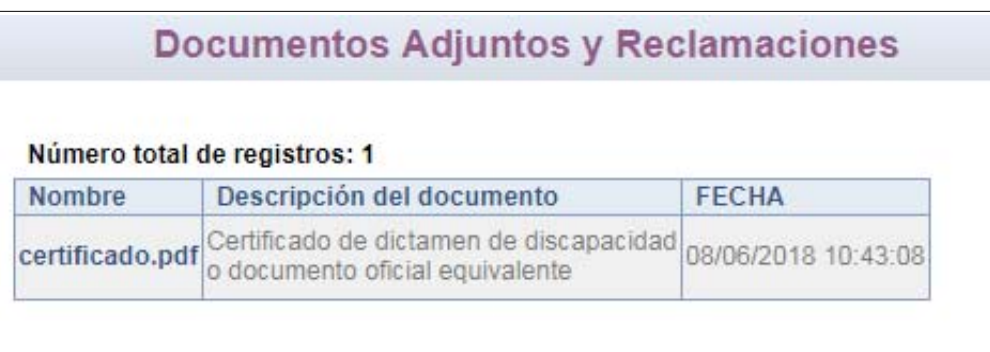

# **3. Cuestiones de interés al presentar documentación adicional**

1. La opción solamente estará activa durante el plazo establecido por la convocatoria, y sobre la última solicitud con **estado de tramitación Firmada.**

Si no está abierto el plazo de presentación de documentación adicional o se tiene más de una solicitud registrada, y se hace clic sobre una que no está firmada o no es la última, la opción Presentar documentación adicional no estará *habilitada*, como se indica en la imagen siguiente.

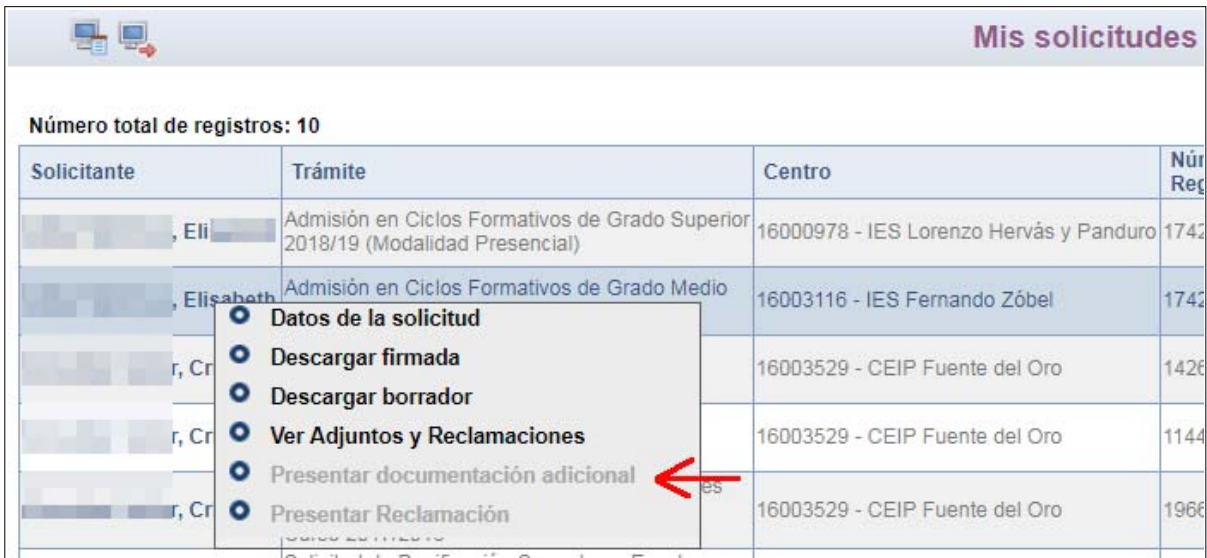

#### **2. No se pueden adjuntar varios documentos con el mismo nombre de fichero.**

Si trata de aportar dos documentos con el mismo nombre de fichero en la misma pantalla, o ya se tiene incluido en la solicitud un documento con ese mismo nombre, el sistema lo impide con el mensaje siguiente.

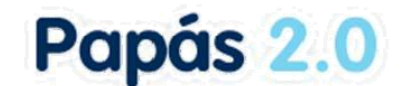

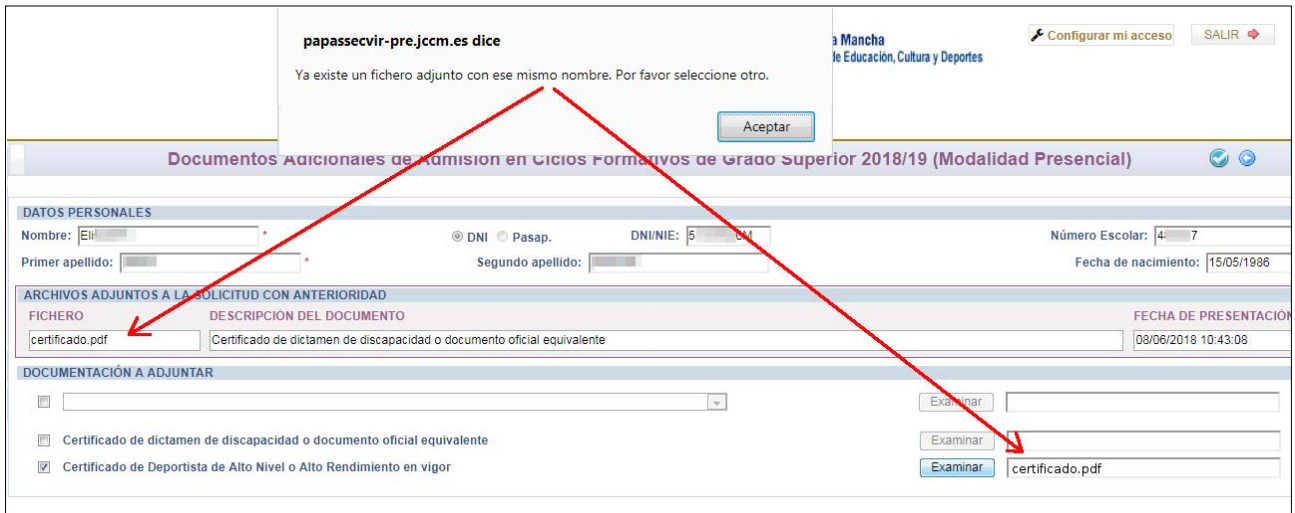

3. Los nombres de los ficheros con los documentos a adjuntar solamente pueden contener letras, números y '-'. Los documentos que se pueden adjuntar solamente pueden contener en el nombre del fichero letras, números y '‐' (guion medio). En caso contrario, el sistema lo impide dando el aviso siguiente

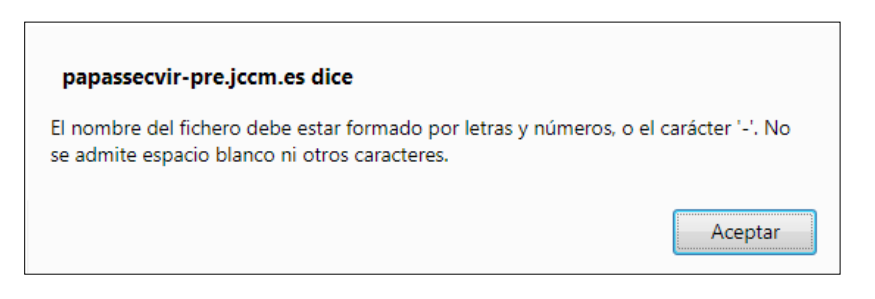

cuando ha intentado adjuntar un documento, por ejemplo, con este nombre 'certificado de AEAT (1) .pdf'.

#### **4. El tamaño de cada fichero a adjuntar ha de ser menor de 5Mbytes.**

Si se intenta adjuntar un fichero de un tamaño mayor a 5 MB el sistema lo impide dando este aviso.

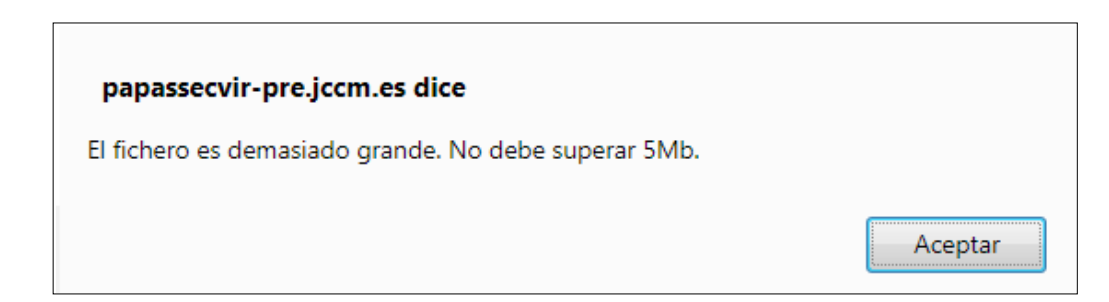

#### **5. Cómo llegar a la pantalla** *CÓMO VAN MIS TRÁMITES***.**

Desde cualquier pantalla de la Secretaría virtual, si hace clic en el icono de la parte superior Izquierda

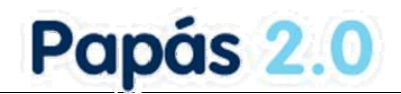

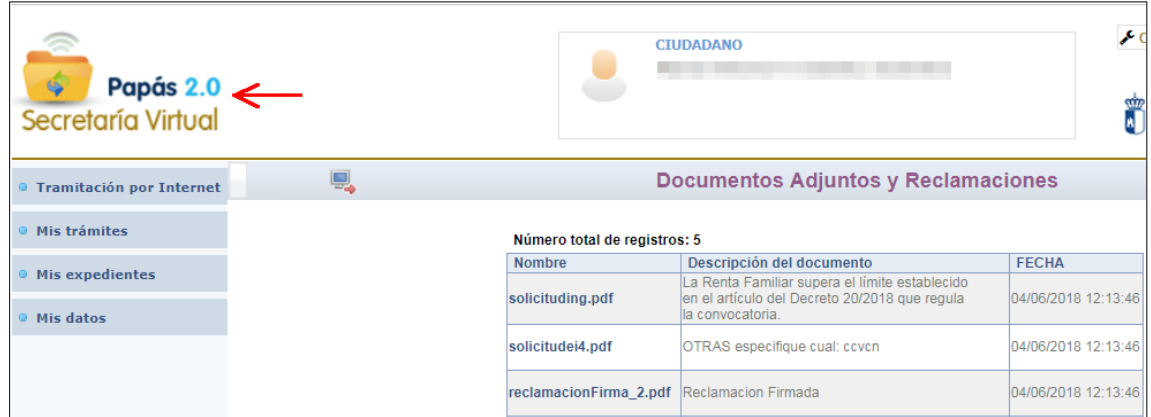

se llega a la pantalla de inicio, donde aparece la pestañas *CÓMO VAN MIS TRÁMITES*.

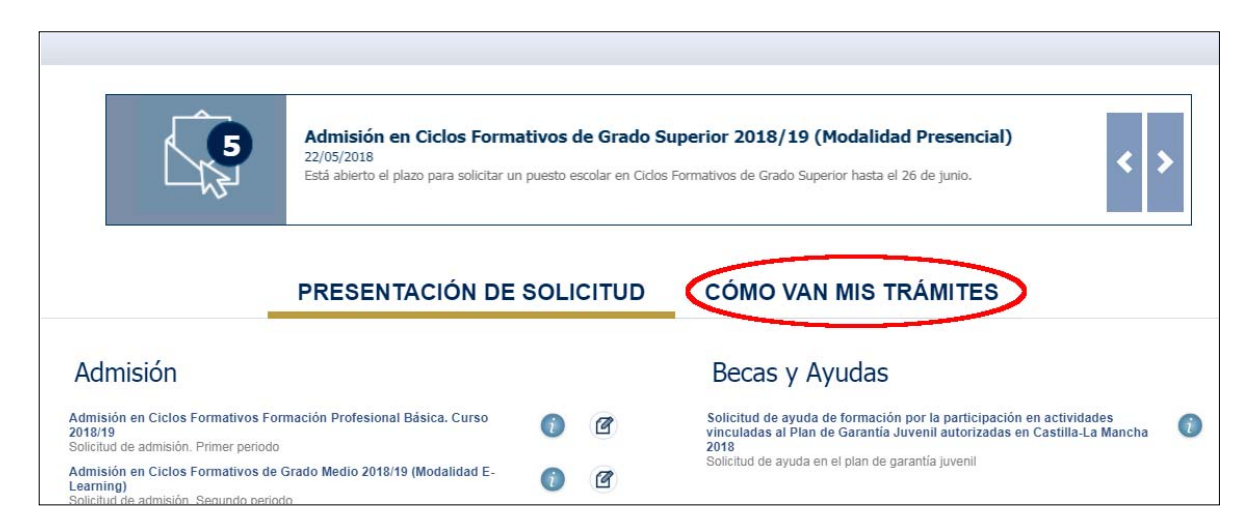

# **4. Atención al usuario ante un problema técnico**

Si tiene algún **problema de tipo técnico** con Papás durante este proceso u otro similar ha de ponerse en contacto con el servicio de atención de incidencias **escribiendo un correo a la dirección papas.edu@jccm.es** indicando en el mismo su nombre completo y DNI, alumno y trámite al que se refiere el problema y describiendo brevemente el problema. que se ha producido.